**SERVICIOS POR INTERNET PARA EMPRESAS (BSO, SUS SIGLAS EN INGLÉS) PARA EL AÑO TRIBUTABLE 2008 (TY 08, SIGLAS EN INGLÉS)** 

# Acuse de recibo para presentar información otra vez

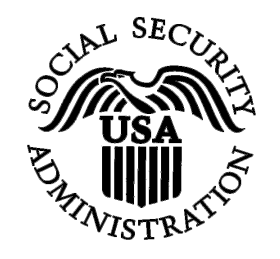

Contiene las siguientes lecciones:

• [Acuse de recibo de un aviso del Seguro Social para presentar su información](#page-1-0)  [otra vez](#page-1-0)

# <span id="page-1-0"></span>**LECCIÓN NÚMERO 1: ACUSE DE RECIBO DE UN AVISO PARA PRESENTAR SU INFORMACIÓN OTRA VEZ**

Siga las siguientes instrucciones para confirmar que usted recibió un aviso del Seguro Social solicitando que presente los datos para su W-2 otra vez.

- **PASO 1:** Dirija su navegador a la página de Internet titulada, «Business Services Online (BSO) Welcome» (en español, Bienvenido a los Servicios por Internet para empresas): <http://www.segurosocial.gov/bso/bsowelcome.htm>(sólo disponible en inglés).
- **PASO 2:** Seleccione el botón de **Log In** (en español, Acceso) en la página mencionada en el PASO 1 «BSO Welcome». El sistema mostrará la página, «Login» (acceso) a la página del BSO.

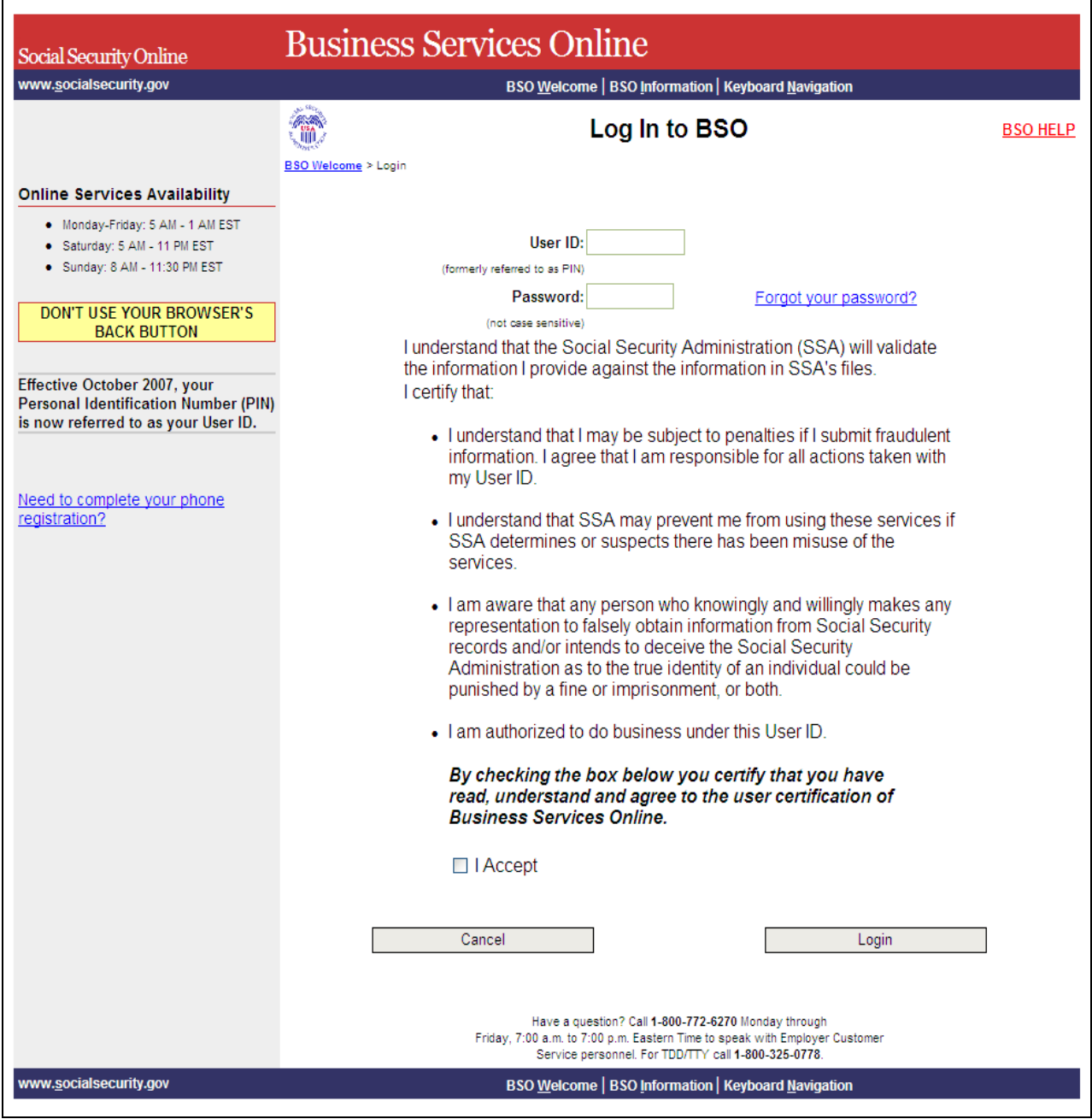

**PASO 3:** Ingrese su «User ID» (nombre de usuario) y contraseña.

**PASO 4:** Seleccione el botón que lee, «I **Accept»** (en español, Acepto) después de leer las condiciones definidas en la página titulada, «Log In to BSO» (en español, Acceso al BSO). Entonces pulse en el botón que dice «**Login**». En la pantalla aparecerá la página principal de opciones del BSO (BSO Main Menu). (Para regresar a la página de bienvenida (BSO Welcome), pulse en el botón que dice «**Cancel**».

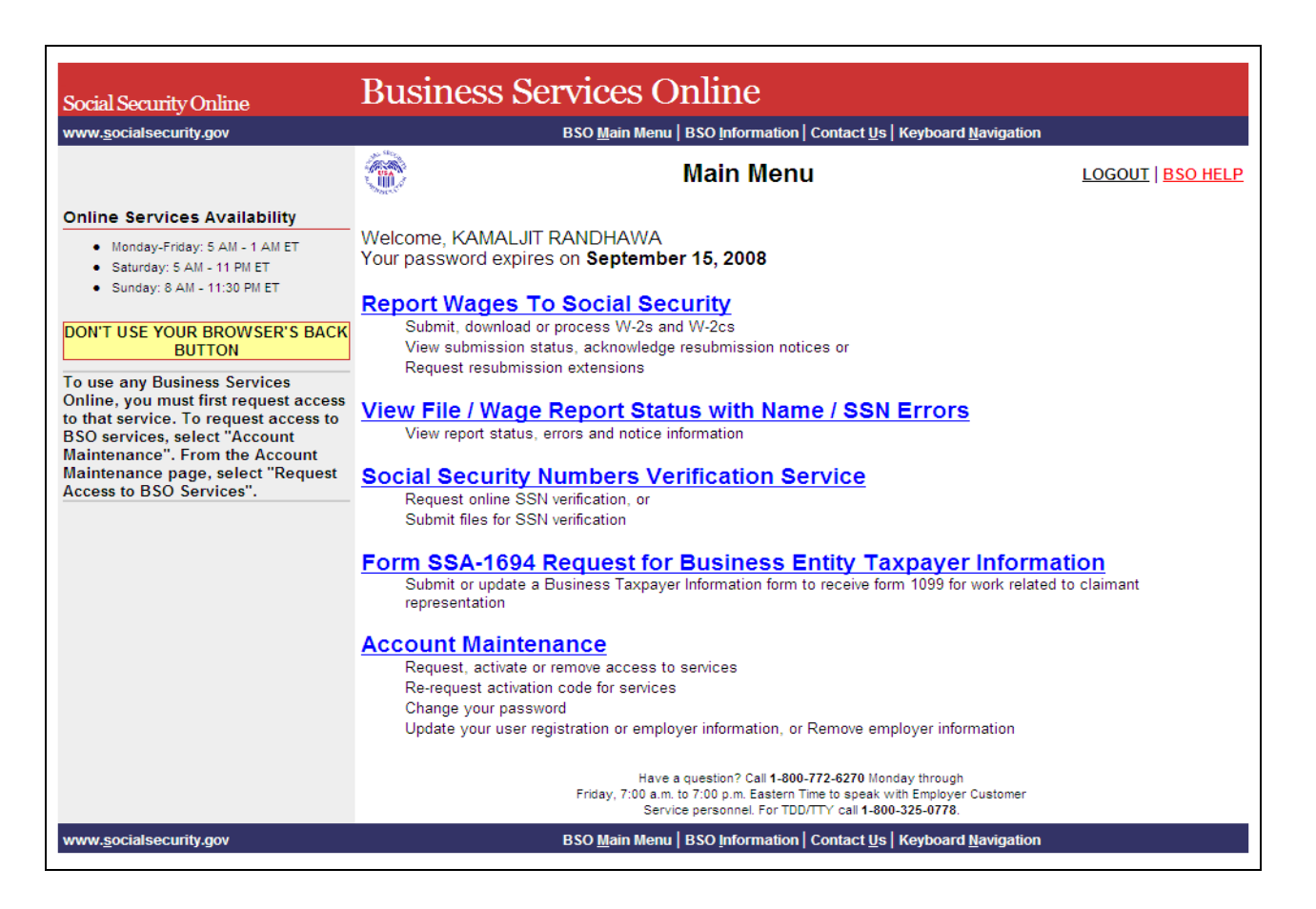

**PASO 5:** Pulse en el enlace que dice «**Report Wages to Social Security**».

#### **Report Wages To Social Security**

Submit, download or process W-2s and W-2cs View submission status, acknowledge resubmission notices or Request resubmission extensions

El sistema mostrará en la pantalla la página titulada, «Report Wages to Social Security» que contiene las opciones para informar los salarios al Seguro Social.

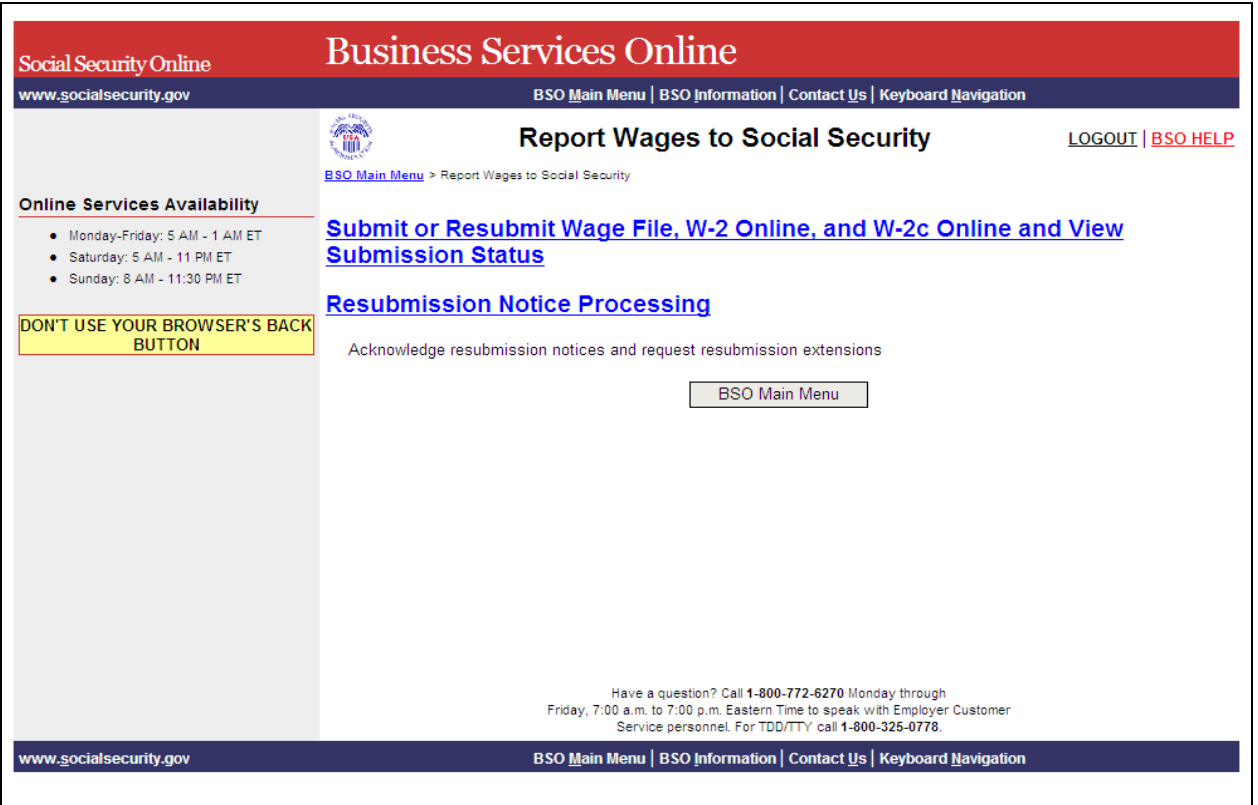

**PASO 6:** Pulse en el enlace que lee «**Resubmission Notice Processing»** (en español, Procesar el aviso para presentar la información otra vez). El sistema mostrará la página menú de «Resubmission Notice Processing».

> (Para regresar a la página principal de opciones del BSO, pulse en el botón que lee «**BSO Main Menu**».)

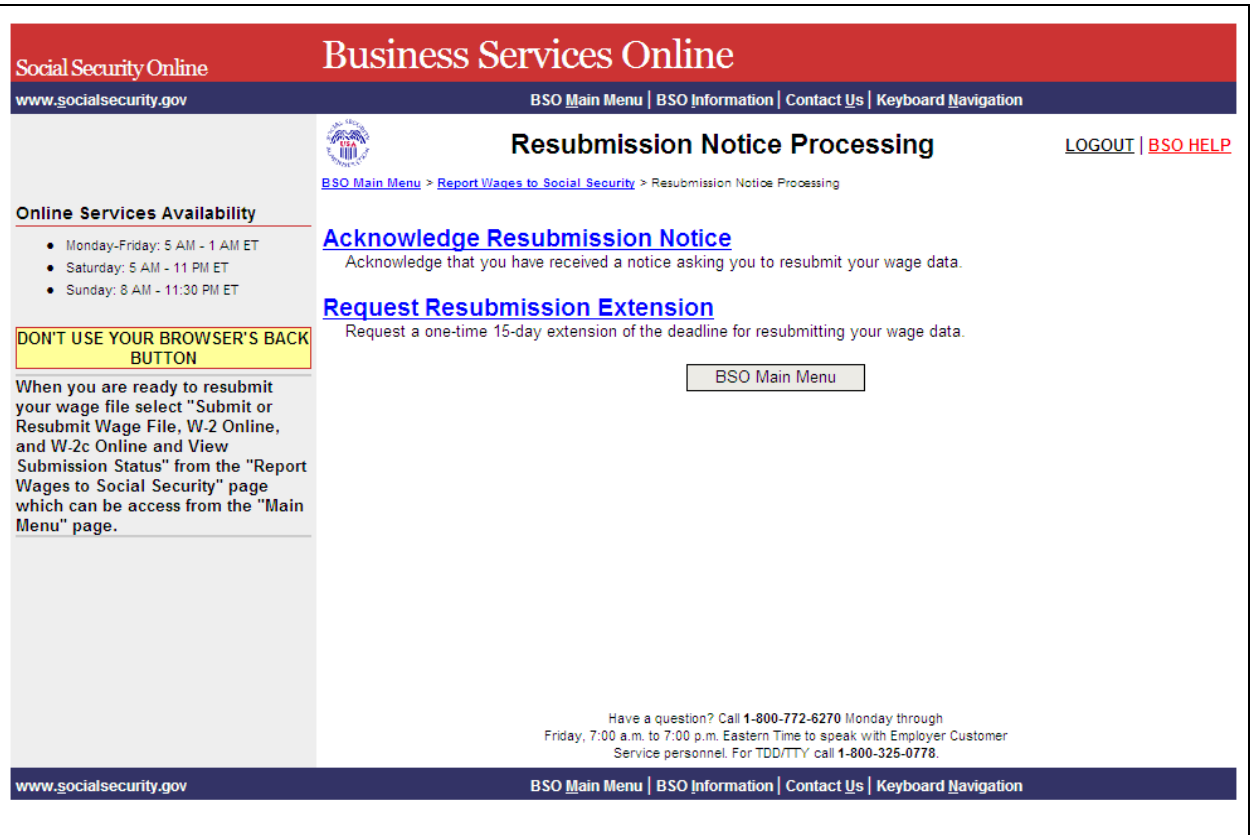

**PASO 7:** Pulse en el enlace que lee «**Acknowledge Resubmission Notice»** (en español, Acuse de aviso para presentar información otra vez).

(Para regresar a la página principal de opciones del BSO, pulse en el botón que lee «**BSO Main Menu**».)

# **Acknowledge Resubmission Notice**

Acknowledge that you have received a notice asking you to resubmit your wage data.

El sistema mostrará la página de «Query Attestation» (en español, Confirmación de la respuesta).

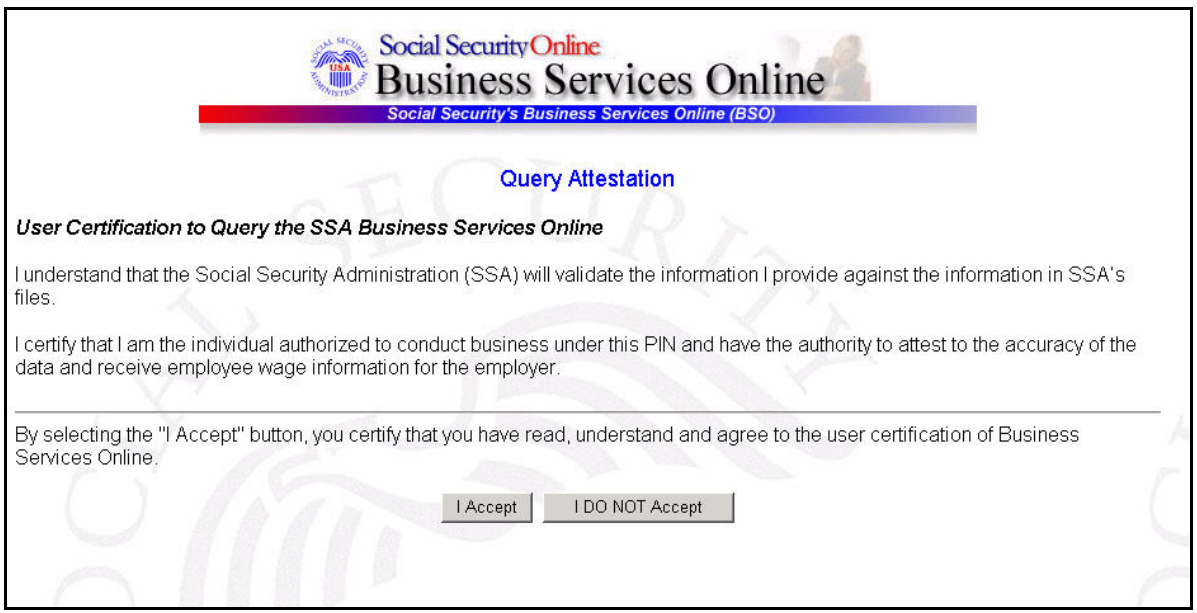

**PASO 8:** Pulse en el botón que lee «**I Accept» (**en español, Acepto) después de leer las condiciones definidas en la página de «Query Attestation». El sistema mostrará la página titulada «Acknowledge Resubmission Notice».

> (Para regresar a la página principal de opciones del BSO, pulse en el botón que lee «I DO NOT Accept» [en español, No Acepto].)

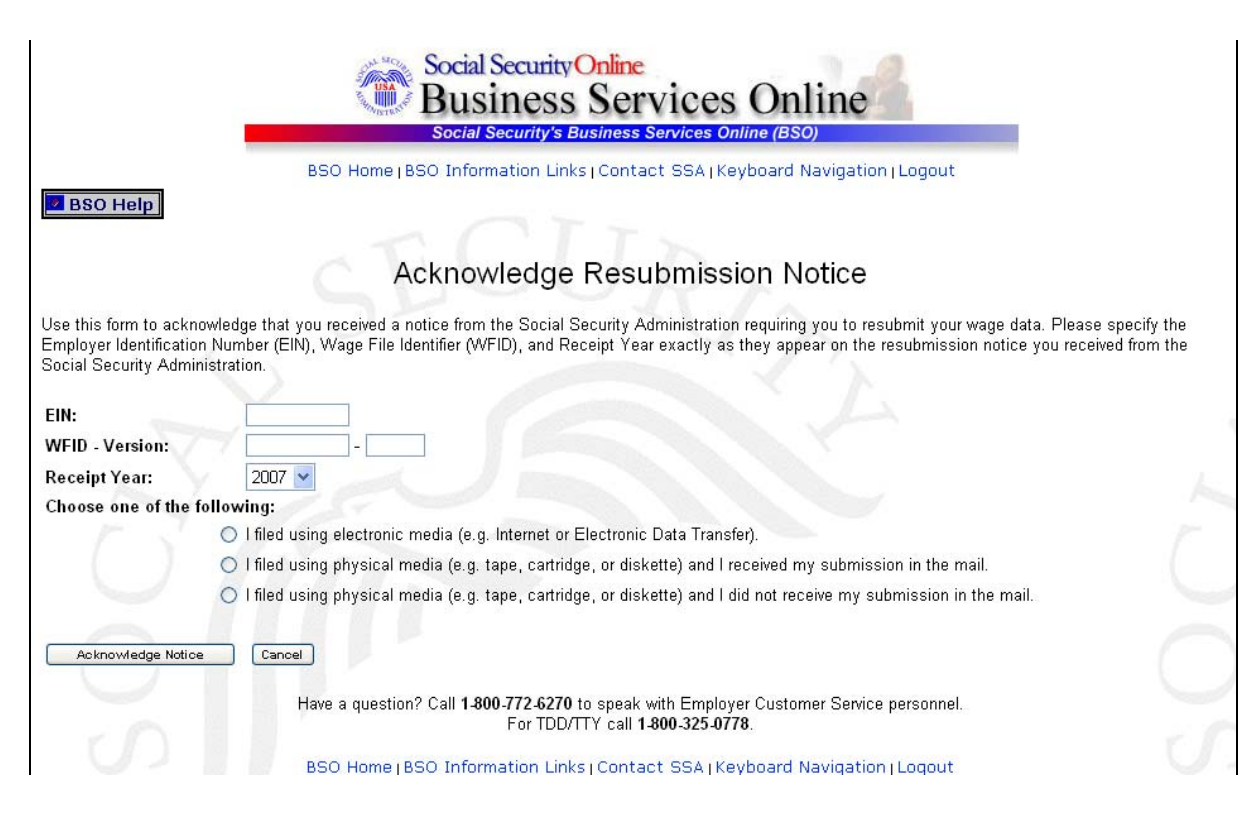

- **PASO 9:** Ingrese su Número de Identificación de Empleador (EIN, sus siglas en ingles, el Identificador de Registro de Salario (WFID, sus siglas en inglés) y su Versión, al igual que el Año de acuse (exactamente como aparecen en el aviso que recibió del Seguro Social) e indique el método apropiado de presentación.
- **PASO 10:** Pulse en el botón que lee, «**Acknowledge Notice»** (en español, Acuse de recibo del aviso) para procesar el acuse de recibo. (De lo contrario, pulse en el botón que lee, «**Cancel»** [Cancelar] para cancelar el acuse de recibo y regresar a la página principal de BSO). Luego aparecerá la página titulada, «Notice Acknowledgment Receipt» (en español, Confirmación de Acuse de Recibo).

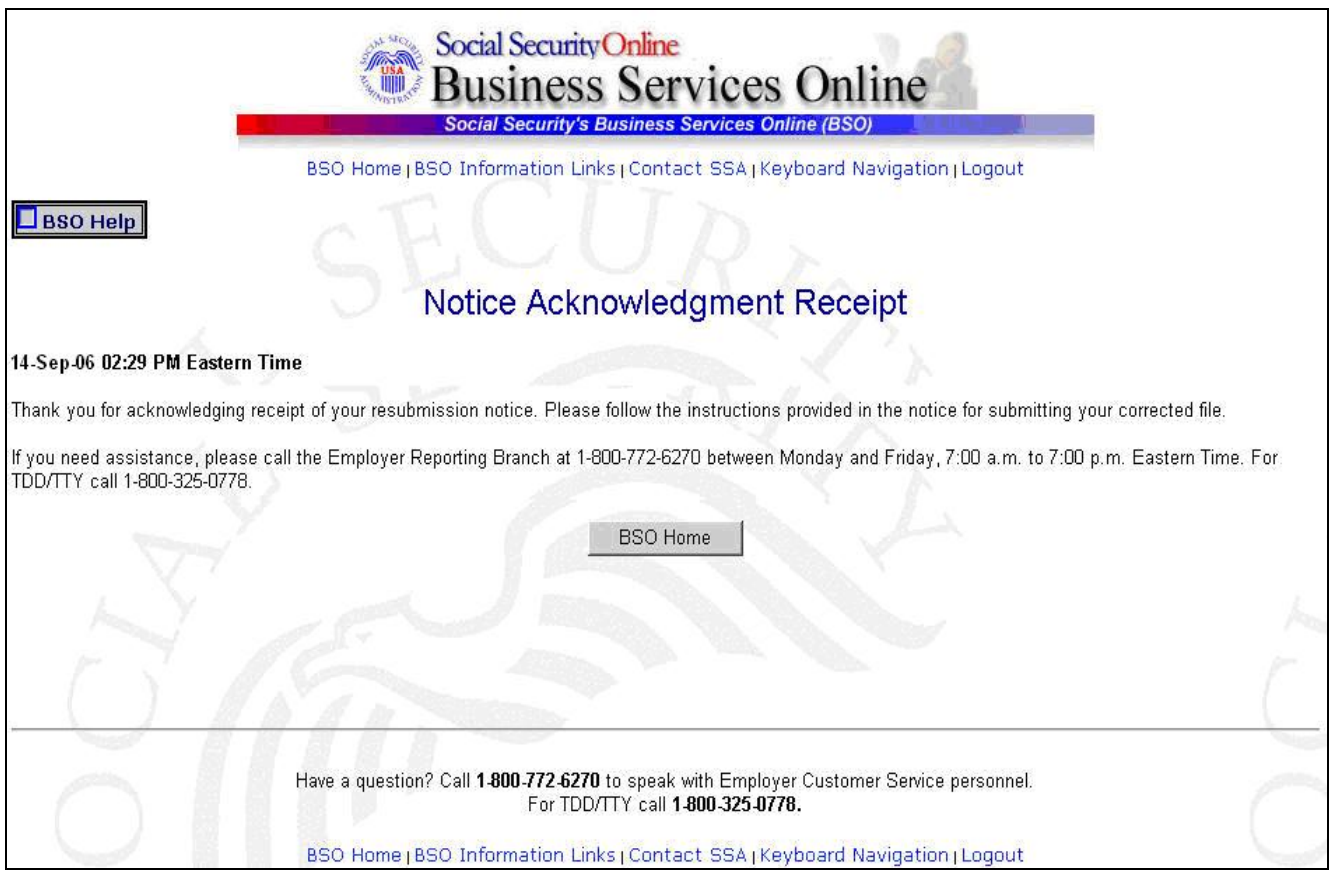

**PASO 11:** Pulse en el botón que lee, «**BSO Home»** (en español, Página principal del BSO) para regresar a la página principal titulada, «BSO Main Menu».